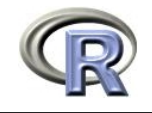

Dieses Tutorial soll Ihnen erlauben, sich innert kurzester Zeit ein minimales Basiswissen ¨ über  $R$  anzueignen, das Sie immer wieder benötigen werden.

R ist eine freie (GNU) Software und kann unentgeltlich vom Netz bezogen werden unter: http://stat.ethz.ch/CRAN/. Dort finden Sie auch eine ausführliche Einführung unter Documentation, Manual, "An Introduction to R" (ca. 100 Seiten als pdf) und etwas Kürzeres bei Contributed, "R for Beginners / R pour les débutants" (ca. 60 Seiten, englisch oder französisch).

### R aufstarten

Melden Sie sich mit Ihrem Windows StudentInnen-Konto an und starten Sie R mittels Start / All Programs / Statistics /  $R$  /  $R$  2.2.0 auf.

# Kreieren und Löschen von Objekten

Tippen Sie im entstandenen R-Fenster:  $>$  x <- 2 <RETURN>  $>$  x  $\leq$ RETURN $>$ Resultat: [1] 2 Sie haben mit dem Zuweisungsoperator  $\leq$  ein Objekt x generiert. Da R vektorbasiert ist, ist x ein Vektor mit einem Element, das den Wert 2 hat.

Weiterer Versuch (da am Ende jedes R-Befehls <RETURN> gedrückt werden muss, wird dies von nun an nicht mehr speziell angegeben):

 $> y \leftarrow c(3,5)$  (c für concatenate (=verbinden))  $>$  v

Resultat: [1] 3 5, ein Vektor mit zwei Elementen.

Achtung: Sie sollten keine Vektoren mit Namen, die R-Befehle sind, kreieren. Beispielsweise sind die Namen c, t, T, F und max "verboten".

Um anzuschauen, welche Objekte sie bereits kreiert haben, tippen Sie ls(). Um das Objekt  $x$  zu löschen, tippen Sie rm $(x)$ .

# R-Demos

Eine Liste aller zur Verfügung stehenden Demos erhalten Sie mit dem Befehl **demo**(). Schauen Sie sich nun die Demo zu Grafiken in R an: **demo(graphics)**. Mit  $\langle RETURN \rangle$ springen sie jeweils zum nächsten Bild.

### Arbeiten mit einem .R (Script-)File

Es hat sich als sehr praktisch erwiesen, die Befehle nicht direkt ins R, sondern in einen Editor einzutippen. Von dort können sie danach ins  $R$  "geschickt" werden. Dieses Vorgehen ermöglicht das einfachere beheben von Tippfehler und ein sinnvolleres Abspeichern der getanen Arbeit. Der Editor WinEdt ist sehr geeignet für die Zusammenarbeit mit  $R$ .

Kreieren Sie zuerst einen Ordner RFiles in ihrem Home directory Afs(T:), am Besten im Windows Explorers mittels File / New / Folder.

Vor dem ersten Verwenden vom WinEdt muss im R folgende Einstellung vorgenommen

werden: Menu Bearbeiten -> GUI Einstellungen. Dann SDI wählen (anstatt MDI). Diese Einstellungen dann in T:\private\Rconsole speichern (OK genügt nicht!). R beenden (Workspace nicht speichern) und R neu starten. Dann Menu Pakete -> Lade Paket - > RWinEdt; falls dies zu Problemen fuhrt, kann WinEdt separat gestartet werden mit: ¨ Start / All Programs / Statistics /  $R$  / RWinEdt).

Offnen Sie ein neues file in WinEdt mit File / New und tippen Sie auf die erste Zeile  $z \leftarrow c(8,13,21)$  (den Zuweisungspfeil erhalten Sie bequem mit C-"-"), und auf die nächste  $2 \cdot z$ . Speichern Sie das File unter dem Namen tutorial.R im Ordner RFiles. Sie können nun eine ganze Befehlssequenz aus dem WinEdt direkt ins R schicken, indem Sie diese mit der linken Maustaste markieren und danach die Tastenkombination Alt-p verwenden. Der Computer wechselt automatisch zum  $R$ -Fenster, wo das Resultat angezeigt wird. Zurück zum WinEdt-Fenster wechseln Sie am einfachsten mit der Tastenkombination Alt-Tab. Alternativ können Sie auch einzelne Zeilen aus dem WinEdt ins  $R$  schicken; verwenden Sie dazu die Tastenkombination Alt-l (l für "line"), z.B. für die zweite Zeile. Wiederum wechselt der Computer zum R-Fenster und der Wert von z wird nochmals angezeigt.

#### Rechnen mit Vektoren

Wechseln sie mit Alt-Tab zurück zum WinEdt und geben Sie in der dritten Zeile von tutorial.R folgendes ein (ergibt die ersten 8 Fibonacci-Zahlen):

fib <-  $c(1,1,2,3,5,z)$ 

Führen Sie den Befehl aus (Alt-I), und schauen Sie sich fib an. Tippen Sie dann  $2*fb+1$ , fib<sup>\*</sup>fib und log(fib) auf die folgenden drei Zeilen in tutorial.R. Markieren Sie alle 3 Zeilen mit der linken Maustaste und führen Sie die Befehle mit Alt-p aus. Schauen Sie sich die Resultate an und überlegen Sie sich, wie sie zustande gekommen sind.

Von nun an sollten Sie (fast) alle R-Befehle ins \*.R-File des WinEdt schreiben und von dort aus ausführen. Dieses File können Sie am Ende speichern (mit dem Button Save). Wenn Sie das nächste mal mit ihrer Arbeit fortfahren wollen, öffnen Sie das File, markieren alle Befehle mit der linken Maustaste und führen Alt-p aus. Damit sind Sie wieder gleich weit wie zuvor.

Nun kreieren Sie die Sequenz 2, 4, 6 als Objekt s:  $s \leftarrow 2*(1:3)$ . Schauen Sie, was fib[3], fib[4:7], fib[s], fib[c(3,5)] und fib[-c(3,5)] ergeben.

Kreieren Sie einen Vektor x mit 8 Elementen, die teils positiv, teils negativ sind. Schauen Sie, was  $x > 0$  und  $fib[x > 0]$  ergeben.

#### Bilden von und Rechnen mit Matrizen

Bilden Sie zwei Vektoren x <- 1:4 und y <- 5:8 und die Matrizen mat1 <- cbind $(x,y)$ und **mat2**  $\leq$  **rbind** $(x,y,x+y)$ . (cbind steht für column-bind, rbind für row-bind.) Schauen Sie sich zuerst die ganzen Matrizen und dann auch Folgendes an: mat2[3,2], mat2[2,] und  $\text{mat2}[,1].$ 

Rechnen mit Matrizen folgt denselben Regeln wie jenes mit Vektoren; es wird also elementenweise gerechnet. Wenn Sie das Matrizenprodukt und nicht das elementenweise Produkt wollen, verwenden Sie  $\%$ \* $\%$ , z.B. mat2  $\%$ <sup>\* $\%$ </sup> mat1.

#### Data Frames

Ein Data Frame ist eine verallgemeinerte Matrix. Der Hauptunterschied zwischen Data Frames und Matrizen ist, dass in letzteren alle Elemente vom selben Typ (z.B. numeric,

character) sein müssen, während in ersteren jede Kolonne einen anderen Typ haben kann. Im allgemeinen liegen unsere Datensätze als Data Frames vor.

#### Einlesen und Anschauen von Datensätzen

ASCII-Dateien werden am einfachsten mit dem Befehl read.table eingelesen. read.table funktioniert auch für Datensätze vom Netz.

Zum Beispiel versuchen Sie:

## no2 <- read.table("http://stat.ethz.ch/Teaching/Datasets/no2Basel.dat", header=TRUE)

Sie können sich das kreierte Objekt direkt mittels no2 anschauen. Auf einzelne Variablen lässt sich z.B. mittels  $no2$NO2$  zugreifen.  $no2$  ist noch einigermassen übersichtlich, aber i. allg. lohnt es sich, ein Objekt zuerst mittels des Befehls str anzuschauen, der nicht alle Elemente des Objekts anzeigt, dafür aber seine Struktur und seinen Typ:  $str(no2)$ .

Interessante Informationen über die einzelnen Spalten von no2 erhalten Sie mit dem Befehl summary(no2). Der Befehl summary liefert auch bei komplexen  $R$ -Objekten, wie z.B. dem Resultat eines statistischen Tests oder einer Regression die nutzlichen Informationen. ¨

Wie die Datei im Original aussieht, können Sie sich anschauen, indem Sie die obige URL in einem Browser (Mozilla Firefox, Internet Explorer, etc.) eingeben.

#### Grafiken

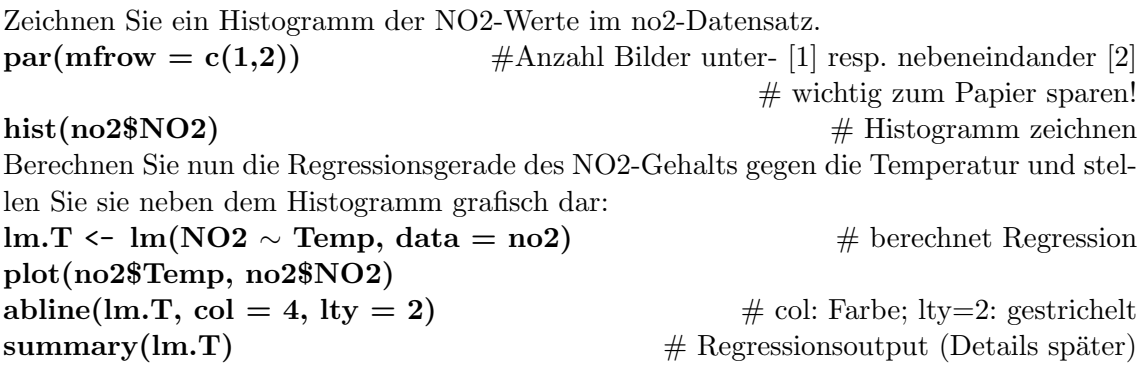

Einen Titel fügen Sie zu Ihrer Grafik mittels title("Titel xy") hinzu, und das Klicken des Print-Buttons im R-Fenster druckt die Grafik aus.

#### Hilfe im  $R$  (Wichtig für später!)

Wenn Sie Details zu einem Befehl wissen wollen, z.B. zum oben verwendeten plot-Befehl, verwenden Sie die online-Hilfe von  $R$ : help(plot). Das Beispiel am Ende der Hilfeseite können Sie mittels example(plot) ausführen. (Es empfiehlt sich allerdings bei diesem Beispiel, zuerst par(ask=TRUE) zu setzen, damit die Grafiken nicht einfach durchrattern.)

Alternative zum help-Befehl: help.start() startet im Browser die html-Hilfe von R.

Wenn Sie zu einem Begriff Befehle suchen, deren Namen Sie nicht kennen, z.B. zu Histogramm, dann liefert help.search("histogram") eine Liste von Befehlen, die mit dem Begriff assoziiert sind. (In Klammern ist dabei jeweils die Library aufgefuhrt, in welcher ¨ der entsprechende Befehl vorkommt.) Wir verwenden vorerst vorallem die Library "base". Andere Libraries müssen zuerst mittels library(Libname) geladen werden, bevor ihre Befehle verwendet werden können.

## R beenden

Speichern Sie das File tutorial.R. Wenn Sie das nächste mal mit dem Tutorial fortfahren wollen, öffnen Sie im WinEdt tutorial.R, markieren den ganzen Inhalt des Files mit der linken Maustaste und schicken ihn mit der Tastenkombination Alt-p ins R. Damit sind Sie wieder gleich weit wie zum Zeitpunkt, als Sie das  $R$  beendeten. Dies wird vor allem nützlich sein, wenn Sie Übungen lösen und nicht in einem mal fertig werden. Daher sollten Sie die Befehle von Übung 1 in ein File uebung1.R schreiben, die von Übung 2 in uebung2.R etc.

Mit dem Befehl q() beenden Sie die R-Session. Antworten Sie No auf die Frage Save workspace image?